# Make a Cash Sale

The Create Sales Receipts window is used to process and record receipts of cash sales to customers. After the sales receipt information has been updated and saved, the following has occurred:

| Transactions                       | DR                | CR | Subsidiary Records<br>Updated | General Ledger<br>Updated |
|------------------------------------|-------------------|----|-------------------------------|---------------------------|
| Undeposited Funds                  | \$                |    |                               | $\checkmark$              |
| Cost of Goods Sold*                | \$                |    |                               | <b>√</b> *                |
| Sales Revenue                      |                   | \$ |                               | $\checkmark$              |
| Inventory*                         |                   | \$ | <b>√</b> *                    | <b>√</b> *                |
| Sales Taxes Payable                |                   | \$ |                               | $\checkmark$              |
| *Applies only to sales of inventor | ry, not services. |    |                               |                           |

*QuickBooks* keeps track of money received in the Undeposited Funds Account. Money is kept in the fund until it is deposited into the bank.

### **Quick Reference Table**

| Step        | Box or Other Location  | Procedure                                                                                                    |  |
|-------------|------------------------|----------------------------------------------------------------------------------------------------|--|
| A           | Home Page              | Click the Create Sales Receipts icon under Customers.                                                                                        |  |
| В           | Customer: Job          | Select a customer from the drop-down list or add new. For cash customers not in AR subsidiary records, select customer ID for cash customer. |  |
| G           | Payment Method buttons | Select the payment method using one of the available buttons or select an alternative using the More drop-down list.                         |  |
| D           | Date                   | Accept default date or edit.                                                                                                    |  |
| <b>(3</b> ) | Sale No.               | Accept the default number or enter the cash sale invoice number.                                                                             |  |
| <b>F</b>    | Sold To                | Verify the customer information is correct or edit. For cash customers not in AR subsidiary records, type customer information.              |  |
| G           | Check No.              | Enter the customer's check number.                                                                                                    |  |
| •           | Item                   | For the first item sold, select the item from the drop-down list or add new.                                                                 |  |
| 0           | Description            | Accept the default description or edit.                                                                                                    |  |
| 0           | Qty.                   | Enter the quantity sold.                                                                                                    |  |
| K           | Rate                   | Accept the default rate or enter the correct rate.                                                                                           |  |
| •           | Amount                 | Accept the default amount or edit.                                                                                                    |  |

(table continued on the following page)

## **Quick Reference Table** (continued)

| Step | Box or Other Location               | Procedure                                                                                                    |
|------|-------------------------------------|----------------------------------------------------------------------------------------------------|
| M    | Various                             | Repeat steps H – L for each inventory item sold.                                                                                       |
| N    | Total                               | Verify that the amount is correct. (Not possible to verify unless information is provided).                                            |
| 0    | Enter Sales Receipts window         | Review the information to verify that it is correct.                                                                                   |
| P    | Print button                        | Select the print button at the top of the window if the invoice is to be printed.                                                      |
| 0    | Save & Close/<br>Save & New buttons | Click the Save & Close or Save & New button. If you receive a message about changing the billing address for cash customers, click No. |

### Make a Cash Sale

#### QuickBooks windows

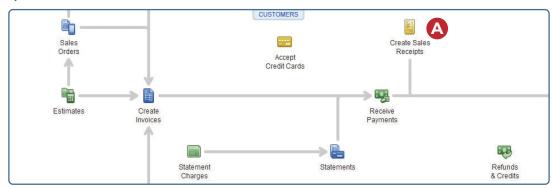

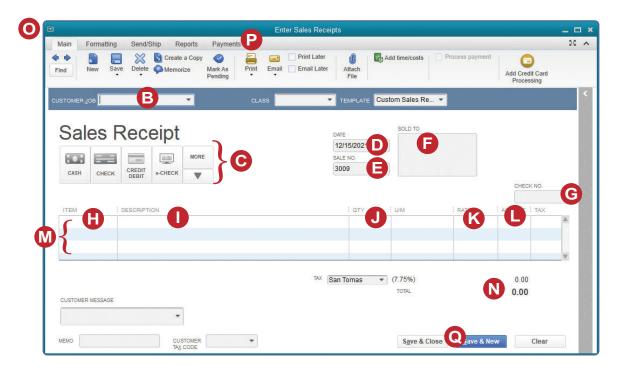